מדריך למשתמש

© Copyright 2013 Hewlett-Packard Development Company, L.P.

Bluetooth הוא סימן מסחרי של בעליו וחברת Packard-Hewlett משתמשת בו ברישיון. Google הוא סימן מסחרי של .Google Inc הוא סימן מסחרי של סימן מסחרי רשום בארה"ב של Microsoft .Corporation

המידע הנכלל במסמך זה נתון לשינויים ללא הודעה מוקדמת. האחריות הבלעדית למוצרים ולשירותים של HP מפורטת במפורש בכתב האחריות הנלווה למוצרים ולשירותים אלו. אין להבין מתוך הכתוב לעיל כי תחול על המוצר אחריות נוספת כלשהי. חברת HP לא תישא באחריות לשגיאות טכניות או לשגיאות עריכה או להשמטות הכלולות במסמך זה.

מהדורה ראשונה: ספטמבר 2013

מק"ט מסמך: 1BB743472-

#### **הודעה אודות המוצר**

המדריך מתאר מאפיינים הנפוצים ברוב הדגמים. ייתכן שמאפיינים מסוימים לא יהיו זמינים במחשב הלוח שברשותך.

#### **תנאי שימוש בתוכנות**

על-ידי התקנה, העתקה, הורדה, או כל צורה אחרת של שימוש במוצר תוכנה כלשהו המותקן מראש במחשב לוח זה, הנך מסכים להתקשר בתנאים של הסכם רישיון למשתמש הקצה (EULA (של HP. אם אינך מקבל את התנאים של הסכם רישיון זה, התרופה היחידה שתוכל להשתמש בה היא להחזיר את המוצר השלם שלא נעשה בו שימוש (חומרה ותוכנה) תוך 14 יום תמורת החזר כספי שכפוף למדיניות ההחזר הכספי של מקום הרכישה.

לקבלת מידע נוסף או לדרישה של החזר כספי מלא בגין מחשב הלוח, פנה לנקודת המכירה באזורך (המוכר).

# תוכן העניינים

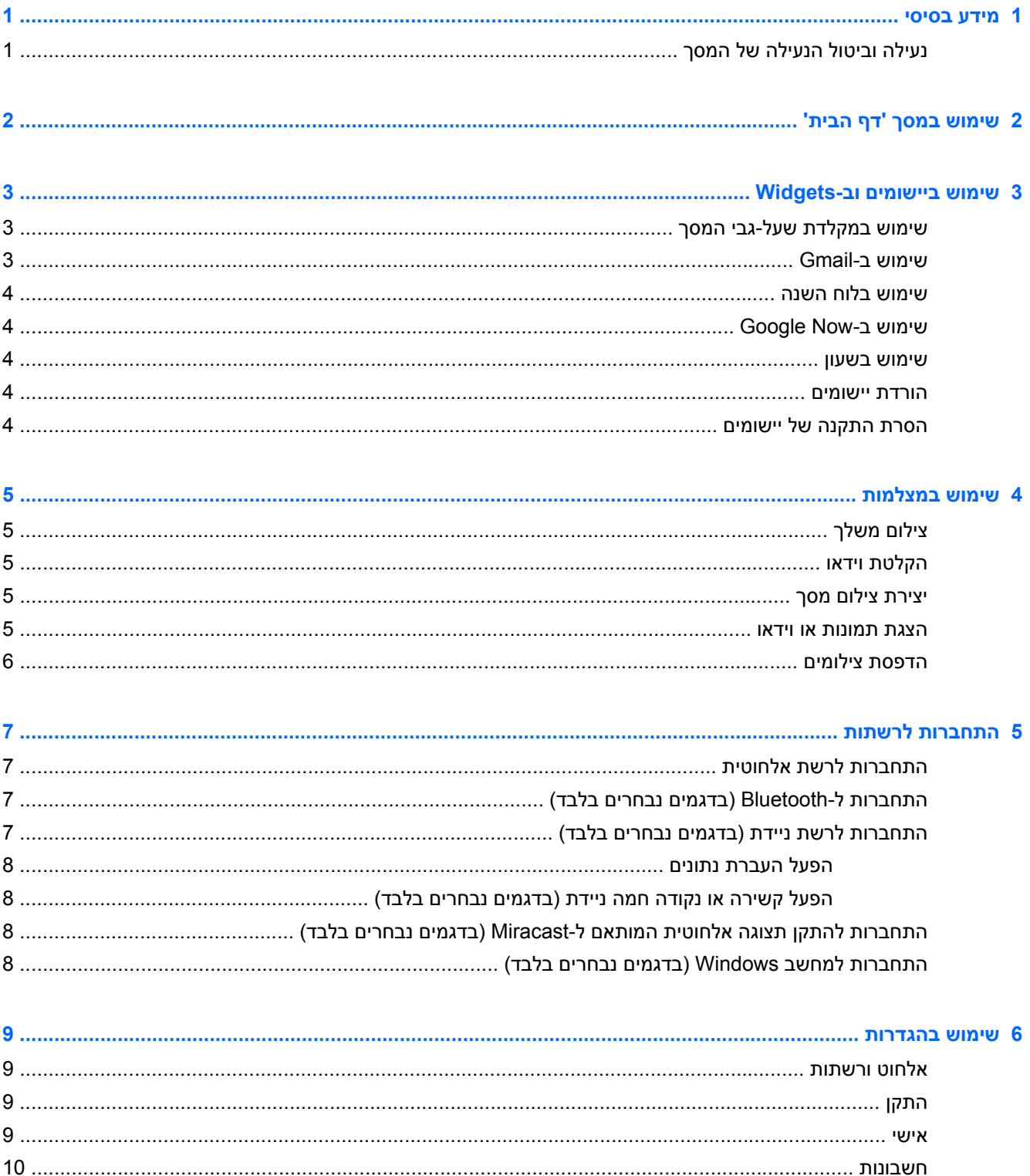

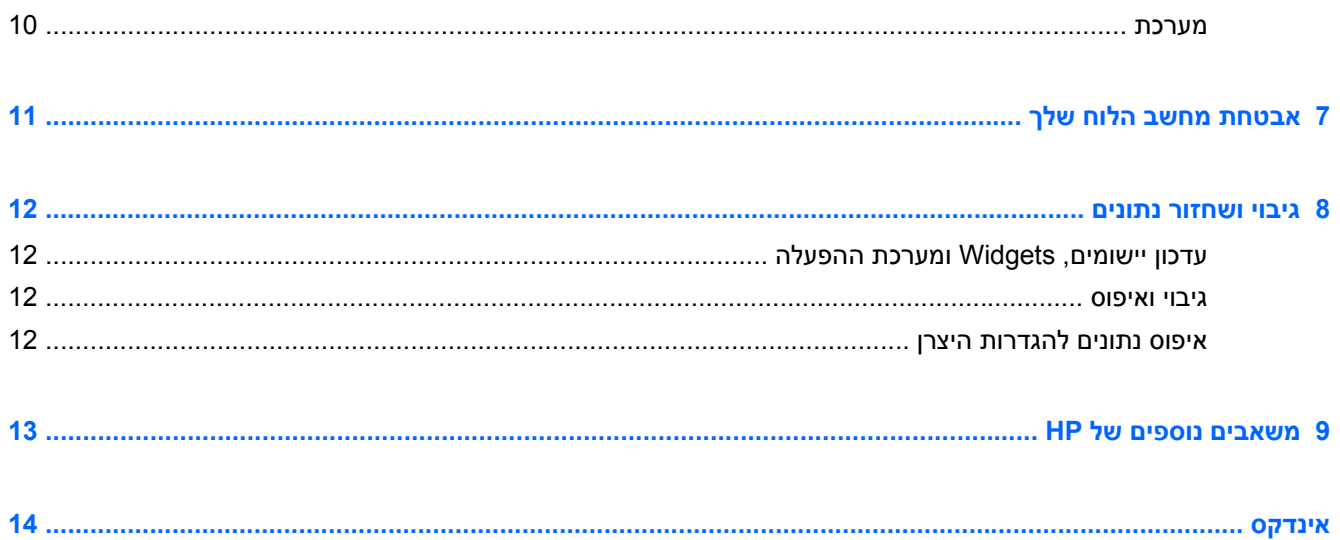

# **1 מידע בסיסי**

<span id="page-4-0"></span>**הערה:** לקבלת הוראות הפעלה בסיסיות, עיין במדריך *התחלה מהירה* המודפס המצורף לאריזת מחשב הלוח.

**חשוב:** לפני שתשתמש במחשב הלוח בפעם הראשונה, חבר אותו למקור מתח חיצוני, ולאחר מכן טען את הסוללה למשך 15 דקות לפחות.

כדי להתחיל להשתמש במחשב הלוח, פעל לפי הוראות אלה:

**.1** לאחר טעינת הסוללה, ובזמן שתמונת הסוללה מוצגת על המסך, הפעל את מחשב הלוח באמצעות לחיצה ממושכת על לחצן ההפעלה במשך כ5- שניות עד שיופיע הסמל של HP.

בעת הפעלת מחשב הלוח בפעם הראשונה, יופיע מסך פתיחה.

**חשוב:** אם תמונת הסוללה אינה מוצגת על המסך, לחץ לחיצה קצרה על לחצן ההפעלה כדי להציג את התמונה, ולאחר מכן לחץ ממושכות על לחצן ההפעלה עד שיופיע הסמל של HP.

**.2** פעל לפי ההוראות שעל-גבי המסך לבחירת שפה, לחיבור לרשת אלחוטית, ולכניסה לחשבון TMGoogle.

**הערה:** אם אין ברשותך חשבון Google, תוכל ליצור אותו כעת. כשאתה נכנס לחשבון Google, הדואר האלקטרוני, אנשי הקשר, אירועי לוח השנה והנתונים המשויכים לחשבון זה מסונכרנים עם מחשב הלוח. אם ברשותך חשבונות Google נוספים, תוכל להוסיפם במועד מאוחר יותר.

### **נעילה וביטול הנעילה של המסך**

**נעילה**—לחץ על לחצן ההפעלה.

**ביטול נעילה**—כדי להפעיל את מחשב הלוח, לחץ על לחצן ההפעלה, לאחר מכן הנח את האצבע על סמל המנעול והחלק את הסמל לביטול **הר** מצב הנעילה.

# **2 שימוש במסך 'דף הבית'**

<span id="page-5-0"></span>המסך 'דף הבית' מספק מיקום מרכזי שממנו ניתן לגשת למידע ולדואר האלקטרוני, לגלוש באינטרנט, להזרים סרטי וידאו, להציג צילומים, וכן לגשת לאתרי האינטרנט של המדיה החברתית.

**הערה:** המראה של מסך 'דף הבית' עשוי להשתנות.

- החלק את האצבע מחלקו העליון של המסך להצגת הודעות.
- החלק את האצבע מחלקו התחתון של המסך להצגת כרטיסי Now Google.
	- גע בסמל לביצוע פעולה המתוארת בטבלה.

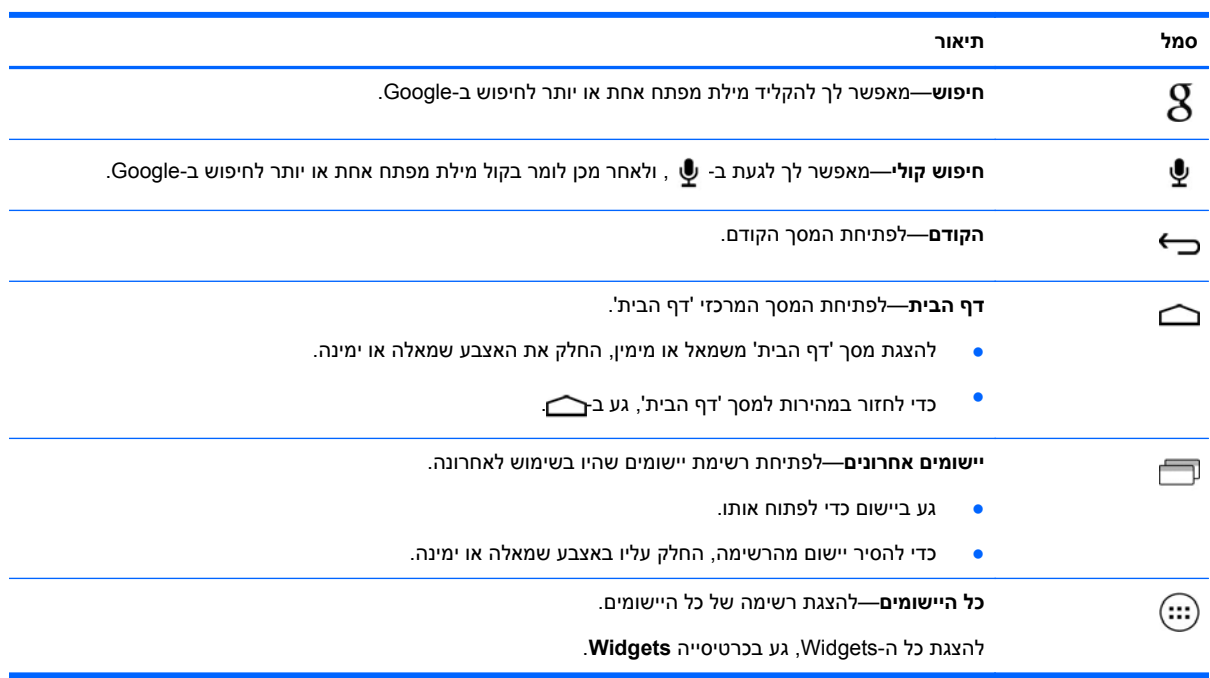

# **3 שימוש ביישומים וב-Widgets**

<span id="page-6-0"></span>Apps הם קיצורי דרך הממוקמים במסך 'דף הבית' ומשמשים לפתיחת יישומים המותקנים במחשב הלוח שברשותך.

Widgets הם יישומים עם פונקציה מיוחדת שמציגה תוכן המתעדכן לעתים קרובות. באפשרותך להציג את התוכן המעודכן מבלי לפתוח את ה-Widget.

להצגת כל היישומים, גע ב $\left( ...\right)$ .

- ●כדי לפתוח יישום, גע בסמל. כדי לחזור למסך 'דף הבית', גע ב
- כדי להוסיף יישום למסך 'דף הבית', גע ממושכות בסמל היישום עד להופעת מסך 'דף הבית', ולאחר מכן החלק אותו אל המיקום הרצוי לך.
- להסרת יישום ממסך 'דף הבית', גע ממושכות בסמל היישום, ולאחר מכן גרור אותו אל הסמל <del>ב</del> בחלקו העליון של המסך.

להצגת כל ה-Widgets, גע ב- , ולאחר מכן גע בכרטיסייה **Widgets**.

- ●כדי לפתוח Widget, גע בסמל. כדי לחזור למסך 'דף הבית', גע ב-
- כדי להוסיף Widget למסך 'דף הבית', גע ממושכות בסמל ה-Widget עד להופעת מסך 'דף הבית', ולאחר מכן החלק אותו אל המיקום הרצוי לך.
- כדי להסיר Widget ממסך 'דף הבית', גע ממושכות בסמל ה-Widget, ולאחר מכן גרור אותו אל הסמל בחלקו העליון של המסך.

### **שימוש במקלדת שעל-גבי המסך**

- לפתיחת המקלדת שעל-גבי המסך, גע בשדה הטקסט בחלק העליון של המסך, הקלד מילת מפתח אחת או יותר,  $\mathbf R$ ולאחר מכן גע ב- $\mathbf R$  או ב-
	- ●לשימוש בחיפוש קולי, גע ב-  $\clubsuit$  בחלקו העליון של המסך, ולאחר מכן אמור בקול מילת מפתח אחת או יותר.

*ויין* <mark>הערה: מ</mark>ראה המקלדת עשוי להשתנות.

### **שימוש ב-Gmail**

- **.1**גע ב-(...), ולאחר מכן גע ב- .<del>...</del>.
- **.2** תחת **חשבונות**, גע ב**הוסף חשבון**.
- **.3** גע ב-**Google**, ולאחר מכן פעל בהתאם להוראות שעל-גבי המסך.
	- **.4** כדי לגשת לחשבון Gmail שלך, גע בסמל **Gmail**.

### **שימוש בלוח השנה**

- גע בסמל **לוח שנה**, ולאחר מכן פעל בהתאם להוראות שעל-גבי המסך.
- <span id="page-7-0"></span>ייין הוא דו הערה: | כשאתה מוסיף חשבון Google, הדואר האלקטרוני, לוח השנה ואנשי הקשר המשויכים לחשבון זהβ מסונכרנים באופן אוטומטי.
	- כדי להוסיף את ה**לוח שנה** למסך 'דף הבית', גע ממושכות בסמל **לוח שנה** עד שיופיע במסך 'דף הבית'.

## **שימוש ב-Now Google**

Now Google משתמש בשעה ביום, במיקום הנוכחי שלך, ובהיסטוריית המיקום שלך כדי להציג מידע אודות הנסיעה היומית שלך לעבודה וממנה. מידע ממוצרי Google אחרים, כגון היסטוריית האינטרנט שלך, או לוח השנה שלך, משמש להצגת תזכורות על פגישות, מפות, ניקוד הישגי ספורט ונתונים על מצב טיסות.

- כדי להצטרף ל-Now Google, החלק את האצבע מחלקו התחתון של המסך, ולאחר מכן פעל בהתאם להוראות שעל-גבי המסך.
	- להצגת כרטיסי Now Google, החלק את האצבע מחלקו התחתון של המסך.

#### **שימוש בשעון**

- ●גע ב- , ולאחר מכן גע בסמל **שעון**.
- כדי להוסיף את ה**שעון** למסך 'דף הבית', גע ממושכות בסמל **שעון** עד שיופיע במסך 'דף הבית'.
- להוספת התראה, גע בסמל **שעון**, גע ב**הגדר התראה**, ולאחר מכן פעל בהתאם להוראות שעל-גבי המסך.

#### **הורדת יישומים**

הורד יישומים, מוסיקה, ספרים, משחקים ועוד מ-Store Play) חנות Play (של Google.

**הערה:** עליך להיות מחובר לאינטרנט ולהיכנס לחשבון Google כדי לגשת אל Store Play) חנות Play(.

●גע ב- , ולאחר מכן גע בקטגוריה.

– לחלופין –

גע ב-¶, ולאחר מכן הקלד מילת מפתח בשדה החיפוש.

● כדי להוריד ולהתקין יישום, פעם בהתאם להוראות שעל-גבי המסך.

### **הסרת התקנה של יישומים**

- . גע ב-(:::), ולאחר מכן גע ב- .<u>\*</u> .
- **.2** תחת **התקן**, גע ב**אחסון**, ולאחר מכן גע ב**יישומים**.
- **.3** גע ביישום שברצונך להסיר את התקנתו, ולאחר מכן גע ב**הסרת התקנה**.
	- **.4** גע ב**אישור**, ולאחר מכן גע ב**אישור** שנית.

# **4 שימוש במצלמות**

צלם צילום משלך או צור צילומי מסך בעזרת המצלמה הקדמית.

# **צילום משלך**

- ●גע ב $\left(\overline{\textbf{c}}\right)$ , ולאחר מכן גע ב- $\textbf{c}$ .
- <span id="page-8-0"></span>● לצילום, גע בסמל המצלמה המסתובבת מעל העיגול הכחול, ולאחר מכן גע בעיגול הכחול. הצילום נשמר בגלריה.

### **הקלטת וידאו**

- ●גע ב-(:::), ולאחר מכן גע ב-O<mark>.</mark>
- להקלטת וידאו, גע בסמל מצלמת הווידאו. העיגול הכחול הופך לאדום.
	- לתחילת הקלטה, גע בעיגול האדום.
- לסיום הקלטה, גע ממושכות בעיגול האדום. הווידאו נשמר בגלריה.

# **יצירת צילום מסך**

לחץ על לחצן ההפעלה ועל לחצן החלשת עוצמת הקול בו זמנית במשך כשניה. הודעה מוצגת כאשר צילום המסך נשמר בגלריה.

#### **הצגת תמונות או וידאו**

- ●כדי להציג את התמונות או סרטוני הווידאו בגלריה שלך, גע ב- , ולאחר מכן גע בסמל **גלריה**.
- ● כדי למחוק תמונה או וידאו, גע בתמונה או בווידאו, ולאחר מכן גע ב- בפינה הימנית או השמאלית העליונה של המסך.

### **הדפסת צילומים**

- **.1** גע ב- , ולאחר מכן גע בסמל **גלריה**.
	- **.2** גע בצילום כדי לבחור בו.
- **.3**גע ב- בפינה הימנית או השמאלית העליונה של המסך, ולאחר מכן גע ב**הדפס**.
- <span id="page-9-0"></span>**.4** כשאתה משתמש בפעם הראשונה בפונקציית הההדפסה, פעל בהתאם להוראות שעל-גבי המסך כדי לבחור מדפסת.
	- **.5** בחר את מספר העותקים.
	- **.6** כדי לבחור אפשרויות, גע בחץ למטה ולאחר מכן פעל בהתאם להוראות שעל-גבי המסך.
		- **.7** גע ב**הדפס**.

מוצגת הודעה לציון מצב ההדפסה.

– לחלופין –

**הפעל את ePrint HP**) בחר הודעות בלבד), המאפשר לך להדפיס ישירות למדפסת המותאמת לשימוש ב-ePrint HP. .<http://www.hp.com/go/2eprint> בקר בכתובת

- **.1** גע ב- , ולאחר מכן גע בסמל **ePrint HP**.
- **.2** פעל בהתאם להוראות שעל-גבי המסך ולאחר מכן גע ב**הפעל כעת**.
	- **.3** הזן את כתובת הדואר האלקטרוני שלך, ולאחר מכן גע ב**הפעל**.

קוד הפעלה נשלח לכתובת הדואר האלקטרוני שהזנת.

- **.4**גע ב- , ולאחר מכן גע בסמל **ePrint HP**.
- **.5** הזן את קוד ההפעלה, ולאחר מכן גע ב**הפעל**.

# **5 התחברות לרשתות**

<span id="page-10-0"></span>באפשרותך לחבר את מחשב הלוח לרשת אלחוטית, להתקני RBluetooth) בדגמים נבחרים בלבד), לרשת סלולרית (בדגמים נבחרים בלבד), תקן תצוגה אלחוטי התואם ל-Miracast) בדגמים נבחרים בלבד), או מחשב RWindows.

### **התחברות לרשת אלחוטית**

גלוש באינטרנט, קרא את הודעות הדואר האלקטרוני, או בצע פעולות מקוונות אחרות.

יים עליך להתחבר לרשת אלחוטית כדי להתחבר לאינטרנט.<br>שבית האינטרנט.

כדי להתחבר לרשת אלחוטית:

- **.1**גע ב-<sup>(</sup>:::), ולאחר מכן גע ב- .ِ<del>∞َ</del> .
- **.2** תחת **NETWORKS & WIRELESS**) אלחוט ורשתות), ודא כי Fi-Wi מופעל.
	- **.3** גע ב-**Fi-Wi**, ולאחר מכן גע באחת מהרשתות הזמינות שמוצגות.
		- **.4** הקלד את מפתח האבטחה אם נדרש, ולאחר מכן גע ב**התחבר**.

יים הערה: ⊂כדי למחוק את מפתח האבטחה עבור רשת אלחוטית שאליה התחברת בעבר, גע בשם הרשת ולאחר מכן גע¶ ב**שכח**.

## **התחברות ל-Bluetooth) בדגמים נבחרים בלבד)**

התאם למחשב הלוח שלך התקן Bluetooth, כגון אוזניות, מקלדת, או עכבר.

כדי להתחבר להתקן Bluetooth:

- **.1** הפעל את התקן ה-Bluetooth.
- **.** גע ב $\left(\begin{matrix} \ldots \end{matrix}\right)$ , ולאחר מכן גע ב- .
- **.3** תחת **אלחוט ורשתות**, הפעל את **Bluetooth**, ולאחר מכן גע ב-**Bluetooth**.
- **.4** גע בשם ההתקן שברשותך כדי להפוך אותו גלוי לכל התקני ה-Bluetooth בסביבה.
	- **.5** כדי למצוא התקני Bluetooth זמינים, גע ב**חפש אחר התקנים**.
- **.6** כאשר שם ההתקן מופיע, גע בו כדי להתאים את ההתקן למחשב הלוח שברשותך.

**הערה:** כדי להאריך ככל הניתן את חיי הסוללה, כבה את Bluetooth כשאינו בשימוש.

# **התחברות לרשת ניידת (בדגמים נבחרים בלבד)**

אם לא מותקן מראש כרטיס SIM, ניתן לרכוש כרטיס SIM מספק שירותים ניידים. כדי להכניס את כרטיס ה-SIM, עיין במדריך *התחלה מהירה* המצורף למוצר.

- **.1**גע ב-(:::), ולאחר מכן גע ב- <u>..</u>...
- **.2** תחת **אלחוט ורשתות**, גע ב**רשתות ניידות**, ולאחר מכן גע ב**שמות נקודות גישה**.
- **.3**גע ב- , גע ב**בחר APN חדש**, ולאחר מכן פעל בהתאם להוראות המופיעות על-גבי המסך.

#### **הפעל העברת נתונים**

להפעלה של העברת נתונים ברשת ניידת:

- **.1**גע ב-<sup>(</sup>::::), ולאחר מכן גע ב- .ِ<u>≈</u> .
- **.2** תחת **אלחוט ורשתות**, גע ב**רשתות ניידות**, ולאחר מכן גע ב**נתונים ניידים**.

#### **הפעל קשירה או נקודה חמה ניידת (בדגמים נבחרים בלבד)**

<span id="page-11-0"></span>כדי לשתף את חיבור הנתונים הניידים של המוצר שברשותך דרך USB או כנקודה חמה ניידת של Fi-Wi:

- **.1**גע ב-<sup>(</sup>:::), ולאחר מכן גע ב- <u>. ً</u>
- **.2** תחת **אלחוט ורשתות**, גע ב**רשתות ניידות**, ולאחר מכן גע ב**קשירה ונקודה חמה ניידת**.
	- **.3** להגדרת נקודה חמה ניידת של Fi-Wi, גע ב**נקודה חמה ניידת**.
	- **.4** לשיתוף חיבור הנתונים הניידים של המוצר שברשותך, גע ב**קשירת USB**.

קשירת USB פועלת עם 7 Windows, Vista, או Linux.

## **התחברות להתקן תצוגה אלחוטית המותאם ל-Miracast) בדגמים נבחרים בלבד)**

כדי להתחבר להתקן תצוגה אלחוטית המותאם ל-Miracast:

- **.1**גע ב-{:::), ולאחר מכן גע ב- <u>..</u>...
- **.2** תחת **אלחוט ורשתות**, גע ב-**Miracast**, ולאחר מכן גע ב**התקן תצוגה אלחוטית של Miracast**.
	- **.3** פעל בהתאם להוראות שעל-גבי המסך.

# **התחברות למחשב Windows) בדגמים נבחרים בלבד)**

**הערה:** עליך לכבות את קשירת USB לפני שתוכל להשתמש ב-USB להעברת קבצים בין מחשב הלוח למחשב.

**.1** חבר כבל ה-USB Micro למחשב הלוח ולמחשב Windows.

התקן אחסון ה-USB מופיע ככונן במחשב. באפשרותך להעתיק קבצים ולהעבירם כפי שהיית עושה עם כל התקן חיצוני אחר.

**.2** כשתסיים, נתק את כבל ה-USB.

# **6 שימוש בהגדרות**

<span id="page-12-0"></span>השתמש ב'הגדרות' להתחברות לרשתות, להגדרת העדפות ולאיתור מידע אודות מחשב הלוח שלך.

●גע ב-(...), ולאחר מכן גע ב- .ِ ِ ِ ...

– לחלופין –

●החלק את האצבע מחלקו העליון של המסך, ולאחר מכן גע ב- .

### **אלחוט ורשתות**

- **Fi-Wi**—הפעלה או השבתה של **Fi-Wi**, והתחברות לרשת אלחוטית כדי שתוכל לבדוק הודעות דואר אלקטרוני, לגלוש באינטרנט או לגשת לאתרי מדיה חברתית.
- **Bluetooth**—הפעלה או השבתה של **Bluetooth**, והתאמת התקן Bluetooth, כגון אוזניות או מקלדת, למחשב הלוח שלך.
	- **שימוש בנתונים**—הצגת תרשים של הנתונים שבהם נעשה שימוש בתקופה שנבחרה. כמו כן מוצג השימוש בנתונים של כל יישום מותקן.
		- **עוד...**—הפעלה או השבתה של **מצב טיסה** או **VPN**.

#### **התקן**

- **קול**—בחר **עוצמות קול**, **הודעת ברירת מחדל**, והפעלה או השבתה של **קולות מגע** ו**קול נעילת מסך**.
	- **תצוגה**—בחר **בהירות**, **טפט**, **שינה**, ו**גודל גופן**.
	- **אחסון**—הצגת מקום פנוי בזיכרון מחשב הלוח וזיכרון כרטיס ה-TMSD) אם הותקן).
		- **סוללה**—הצגת אחוז טעינת הסוללה והשימוש בסוללה של מאפיינים שונים.
- **יישומים**—הצגת יישומים שהורדו ויישומים שפועלים. להצגת מידע או להסרת התקנה של יישום, גע ביישום.

#### **אישי**

- **גישה למיקום**—הפעלה או השבתה של **גישה למיקום שלי** ו**מיקום רשת Fi-Wi**.
- **אבטחה**—הגדרת העדפות עבור **אבטחת מסך**, **סיסמאות**, **ניהול התקן**, ו**אחסון הרשאות**.
- **שפה וקלט**—הגדרת העדפות עבור **שפה**, **מקלדת ושיטות קלט**, **דיבור**, ו**עכבר/לוח מעקב**.
	- **גיבוי ואיפוס**—הגדרת העדפות עבור **גיבוי ושחזור**, ו**נתונים אישיים**.

#### **חשבונות**

מוצגים חשבונות קיימים.

- <span id="page-13-0"></span>● **הוסף חשבון דואר אלקטרוני או סוג אחר של חשבון**—תחת **חשבונות**, גע ב**+**- **הוסף חשבון**, ולאחר מכן פעל בהתאם להוראות שעל-גבי המסך.
- ● **סנכרון חשבון**—תחת **חשבונות**, גע בשם החשבון. גע שוב בשם החשבון, גע ב- בפינה הימנית או השמאלית העליונה של המסך, ולאחר מכן גע ב**סנכרן עכשיו**.
	- ● **הסר חשבון**—תחת **חשבונות**, גע בשם החשבון. גע שוב בשם החשבון, גע ב- בפינה הימנית או השמאלית העליונה של המסך, ולאחר מכן גע ב**הסר עכשיו**.

#### **מערכת**

- **תאריך ושעה**—הפעלה או השבתה של **תאריך ושעה אוטומטיים**, ובחר העדפות עבור אזור זמן, תבנית זמן ותבנית תאריך.
- **נגישות**—הפעלה או השבתה של **TalkBack**, **טקסט גדול**, **סיבוב אוטומטי של המסך**, **אמור סיסמאות**, **פלט טקסט לדיבור**, **עיכוב של 'גע והחזק'**, ו**שיפור נגישות רשת**.
	- **אפשרויות למפתחים**—הפעלה או השבתה של מגוון **אפשרויות למפתחים**.

**זהירות:** הפעלת הגדרה זו עלולה לגרום לשגיאות במחשב הלוח שלך.

● **אודות מחשב הלוח**—הצגת גרסת התוכנה ומידע חוקי עבור מחשב הלוח שברשותך.

כמו כן באפשרותך לחפש אחר עדכוני תוכנה.

# **7 אבטחת מחשב הלוח שלך**

כדי למנוע מאחרים לגשת לנתונים במחשב הלוח שלך, בחר שיטה לנעילת מסך.

**הגדרת נעילת מסך**

- **.1**גע ב-(...), ולאחר מכן גע ב- .<u>...</u>.
- **.2** תחת **אישי**, גע ב**אבטחה**, ולאחר מכן תחת **אבטחת מסך**, גע ב**נעילת מסך**.
- <span id="page-14-0"></span>**.3** תחת **בחר נעילת מסך**, בחר אחד מהסוגים הבאים של נעילת מסך ולאחר מכן פעל בהתאם להוראות שעל-גבי המסך.

ייים הגדרת בעבר נעילת מסך, עליך לבטל את נעילת המסך לפני שינוי הגדרות הנעילה.<br>∰

- **החלקה**—ביטול נעילת המסך על-ידי החלקה לימין.
- **ביטול נעילה באמצעות פנים (בדגמים נבחרים בלבד)**—ביטול נעילת המסך על-ידי התבוננות אל המסך.
	- **דוגמה**—ציור דוגמה פשוטה לביטול נעילת המסך.
	- **קוד זיהוי אישי**—הזנת ארבע ספרות או יותר לביטול נעילת המסך.
- **סיסמה**—הזנת לפחות ארבע אותיות או מספרים. אפשרות זו מספקת את ההגנה הטובה ביותר, אם בוחרים בסיסמה חזקה.

# **8 גיבוי ושחזור נתונים**

# **עדכון יישומים, Widgets ומערכת ההפעלה**

<span id="page-15-0"></span>חברת HP ממליצה לך לעדכן את היישומים, את ה-Widgets ואת מערכת ההפעלה על בסיס קבוע לגרסאות העדכניות ביותר. עדכונים יכולים לפתור בעיות ולספק מאפיינים ואפשרויות חדשים למחשב הלוח שלך. הטכנולוגיה משתנה כל העת, ועדכון של היישומים, ה-Widgets, ומערכת ההפעלה מאפשר למחשב הלוח שלך להפעיל את הטכנולוגיה העדכנית ביותר שקיימת. לדוגמה, ייתכן כי יישומים ו-Widgets ישנים לא יפעלו כהלכה עם מערכת ההפעלה העדכנית ביותר.

עבור ל-Store Play) חנות Play (של Google כדי להוריד את הגרסאות העדכניות ביותר של היישומים וה-Widgets של HP ושל גורמי צד שלישי. מערכת ההפעלה תוריד עדכוני מערכת באופן אוטומטי ותודיע לך מתי ניתן להתקין עדכונים אלה. אם ברצונך לעדכן את מערכת ההפעלה באופן ידני, בקר בכתובת [support/com.hp.www://http](http://www.hp.com/support).

#### **גיבוי ואיפוס**

באפשרותך להגדיר העדפות לגיבוי ושחזור של נתונים במקרה של אובדן.

- **.1**גע ב-{:::), ולאחר מכן גע ב- <u>. .</u>.
	- **.2** תחת **אישי**, גע ב**גיבוי ואיפוס**.
- **.3** תחת **גיבוי ושחזור**, בחר אחת או יותר מהאפשרויות הבאות:
- **גיבוי הנתונים שלי**—בחר את תיבת הסימון כדי לאפשר גיבוי של נתוני יישומים, סיסמאות Fi-Wi והגדרות נוספות עבור שרתי Google.
	- **גיבוי חשבון**—בחר חשבון של Google לגיבוי נתונים.
- **שחזור אוטומטי**—בחר את תיבת הסימון כדי לאפשר הגדרות עם גיבוי ונתונים לשחזור כאשר יישום מותקן מחדש.

#### **איפוס נתונים להגדרות היצרן**

לאיפוס כל ההגדרות ולמחיקת כל הנתונים בהתקן:

- **.1**גע ב-(:::), ולאחר מכן גע ב- <u>..</u>..
	- **.2** תחת **אישי**, גע ב**גיבוי ואיפוס**.
- **.3** תחת **נתונים אישיים**, בחר **איפוס נתונים להגדרות יצרן**, ולאחר מכן פעל בהתאם להוראות שעל-גבי המסך.

# **9 משאבים נוספים של HP**

כדי למצוא פרטים על המוצר, מידע על ביצוע פעולות ועוד, השתמש בטבלה הבאה.

<span id="page-16-0"></span>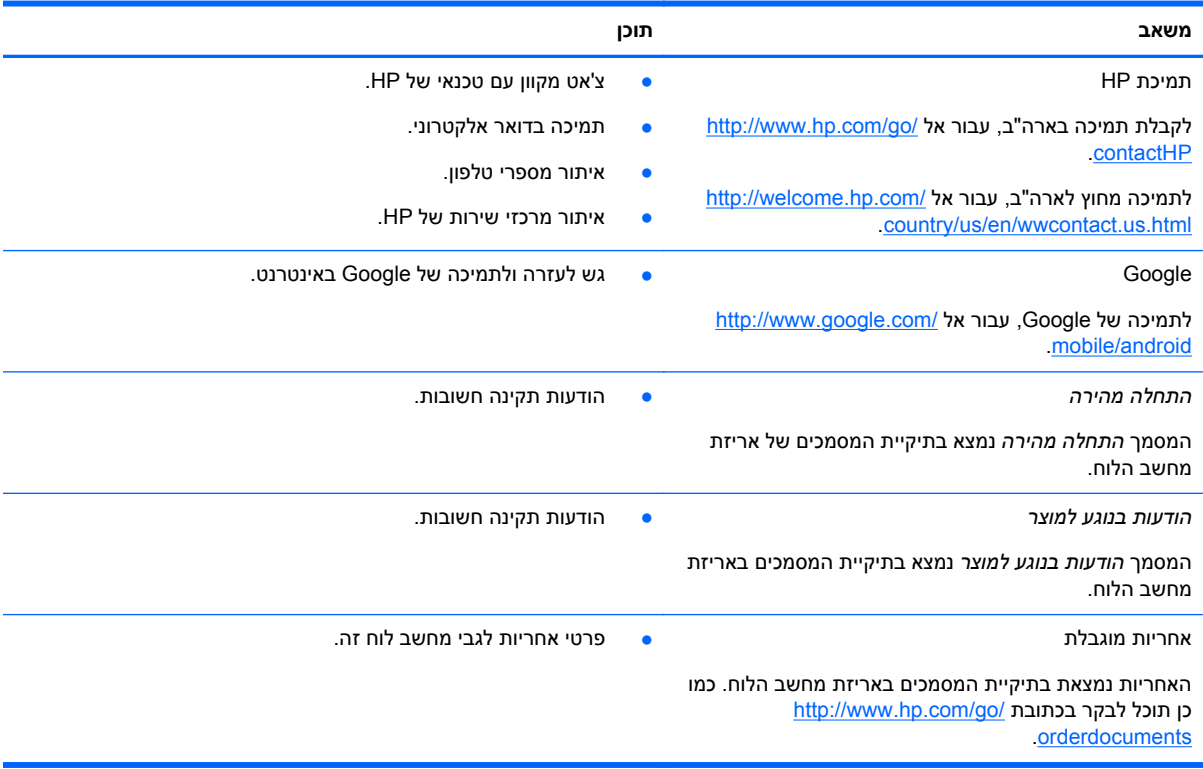

# **אינדקס**

<span id="page-17-0"></span>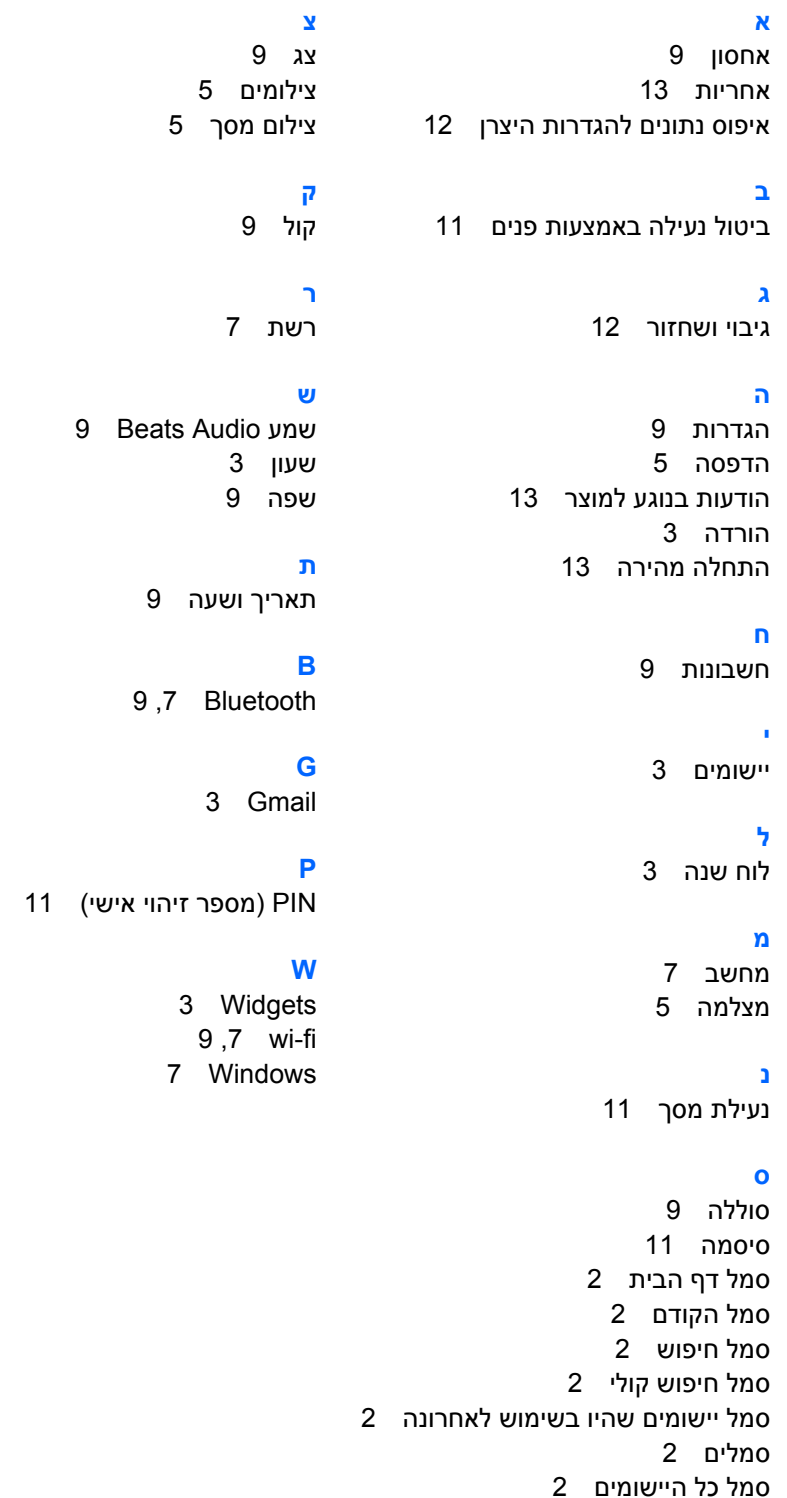